# **WISENET**

# **KAMERA SIECIOWA** Instrukcja obsługi

QNP-6320R QNP-6250R

 $C \in$ 

# **Kamera Sieciowa**

Instrukcja obsługi

#### **Prawa autorskie**

**©2021** Hanwha Techwin **Co., Ltd. Wszelkie prawa zastrzeżone.**

#### **Znaki towarowe**

Wszystkie znaki handlowe wymienione w niniejszym dokumencie są zastrzeżone. Nazwa niniejszego produktu i inne znaki handlowe wymienione w niniejszym podręczniku są zastrzeżonymi znakami handlowymi odpowiednich właścicieli.

#### **Ograniczenia**

Prawa autorskie do tego dokumentu są zastrzeżone. Kopiowanie, rozpowszechnianie lub modyfikowanie treści niniejszego dokumentu, częściowo lub w całości, bez formalnego zezwolenia, jest zabronione.

#### **Wyłączenie odpowiedzialności**

Firma Hanwha Techwin przedsięwzięła wszelkie wysiłki, aby zapewnić spójność i poprawność treści niniejszej publikacji, ale nie zapewnia formalnych gwarancji. Użytkownik bierze pełną odpowiedzialność za stosowanie tego dokumentu i wynikłe rezultaty. Firma Hanwha Techwin zastrzega sobie prawo do zmiany treści tego dokumentu bez uprzedzenia.

#### ※ **Konstrukcja i dane techniczne urządzenia mogą ulec zmianie bez powiadomienia.**

※ **Początkowym ID administratora jest "admin" a hasło powinno zostać ustawione podczas pierwszego logowania. Dla zabezpieczenia informacji i zapobieżenia szkodom, hasło należy zmieniać co trzy miesiące. Proszę pamiętać, że odpowiedzialność za bezpieczeństwo i wszelkie szkody wynikające z braku dbałości o hasło.**

# <span id="page-2-0"></span>**WAŻNE ZALECENIA DOTYCZĄCE BEZPIECZEŃSTWA**

- **1.** Należy przeczytać poniższe zalecenia.
- **2.** Należy zachować je do wglądu.
- **3.** Należy przeczytać wszystkie ostrzeżenia.
- **4.** Należy przestrzegać wszystkich zaleceń.
- **5.** Nie używać urządzenia w pobliżu wody.
- **6.** Zabrudzoną powierzchnię produktu wyczyść miękką, suchą szmatką lub wilgotną szmatką. (Nie używaj żadnych detergentów ani produktów kosmetycznych zawierających alkohol, rozpuszczalniki, surfaktanty lub substancje oleiste, ponieważ mogą one spowodować odkształcenie lub uszkodzenie produktu).
- **7.** Nie blokować żadnych otworów wentylacyjnych. Montować zgodnie z instrukcją producenta.
- **8.** Nie montować w pobliżu źródeł ciepła takich jak grzejniki, kratki nagrzewnic lub innych urządzeń (w tym wzmacniaczy) emitujących ciepło.
- **9.** Nie lekceważyć zabezpieczenia wynikającego ze stosowania wtyczek spolaryzowanych lub z uziemieniem. Wtyczka spolaryzowana ma dwa bolce, z których jeden jest szerszy od drugiego. Wtyczka z uziemieniem ma trzy bolce, z czego jeden jest uziemiający. Szerszy lub odpowiednio trzeci bolec stosuje się w celu zapewnienia bezpieczeństwa. Jeśli dostarczona wtyczka nie pasuje do gniazda, skontaktuj się z elektrykiem w celu wymiany przestarzałego gniazda.
- **10.** Przewód zasilający przy wtyczkach, oprawach oraz w miejscach, gdzie wystają one z urządzenia należy zabezpieczyć przed możliwością nadepnięcia lub przyciśnięcia.
- **11.** Używać wyłącznie elementów dodatkowych/akcesoriów zalecanych przez producenta.
- **12.** Kamery należy używać tylko z wózkiem, podstawą, statywem, uchwytem lub stołem zalecanym przez producenta lub sprzedawanym z kamerą. W przypadku użycia wózka podczas przemieszczania zestawu wózek-urządzenie należy zachować ostrożność, aby uniknąć obrażeń spowodowanych jego wywróceniem.

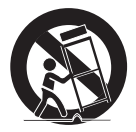

- **13.** W czasie burzy z wyładowaniami atmosferycznymi lub w przypadku nieużywania urządzenia przez dłuższy czas należy odłączyć urządzenie od zasilania.
- **14.** Wszelkie naprawy należy zlecać wykwalifikowanemu personelowi serwisu. Naprawy są konieczne gdy urządzenie zostało uszkodzone w jakikolwiek sposób, np. gdy uszkodzony jest przewód zasilający lub wtyczka, do środka urządzenia przedostał się płyn lub ciała obce, urządzenie miało kontakt z deszczem lub wilgocią, nie funkcjonuje normalnie lub spadło.
- **15.** Do zasilania tego produktu przewidziano atestowany zasilacz kategorii "Class 2" lub "LPS" o parametrach znamionowych od PoE(53 Vdc), 0,48 A.
- **16.** Ten produkt przeznaczony jest do zasilania z izolowanego zasilacza.
- **17.** Użycie zbyt dużej siły podczas instalacji produktu może doprowadzić do uszkodzenia i nieprawidłowego działania kamery.
	- Instalacja produktu przy użyciu siły i nieodpowiednich narzędzi może doprowadzić do jego uszkodzenia.
- **18.** Produktu nie należy instalować w miejscu, w którym mogą występować lub powstawać substancje chemiczne lub mgły olejowe. Oleje jadalne, takie jak olej sojowy, mogą uszkodzić lub odkształcić produkt, w związku z czym nie należy instalować go w kuchni lub w pobliżu blatu kuchennego. W przeciwnym razie produkt może ulec uszkodzeniu.
- **19.** Podczas instalacji produktu należy uważać, aby jego powierzchnia nie została zabrudzona substancjami chemicznymi. Niektóre substancje chemiczne zawierające rozpuszczalniki lub kleje mogą powodować poważne uszkodzenie powierzchni produktu.
- **20.** W przypadku instalacji lub demontażu produktu w sposób inny niż zalecany nie można zagwarantować prawidłowego działania funkcji i wydajności produktu. Zainstaluj produkt, zapoznając się z rozdziałem "Instalacja i podłączanie" w podręczniku użytkownika.
- **21.** Instalacja lub eksploatacja produktu w wodzie może doprowadzić do jego poważnego uszkodzenia.
- **22.** Jeśli produkt działa normalnie, stopień presetowej precyzji wynosi 0,1˚. W przypadku rebootowania w związku z przestojem, aktualizacją oprogramowania układowego itp., tolerancja może wymagać korekty po sprawdzeniu wszelkich zmian w ustawieniach presetowych.

# **OSTRZEŻENIE**

ABY ZMNIEJSZYĆ RYZYKO POŻARU LUB PORAŻENIA PRĄDEM ELEKTRYCZNYM, NIE NALEŻY WYSTAWIAĆ URZĄDZENIA NA DZIAŁANIE WODY ANI WILGOCI. DO NOT INSERT ANY METALLIC OBJECT THROUGH THE VENTILATION GRILLS OR OTHER OPENNINGS ON THE EQUIPMENT.

Nie należy narażać urządzenia na kapanie lub rozlewanie płynów. Na urządzeniu nie należy stawiać przedmiotów wypełnionych cieczą np. wazonów.

Aby zapobiec obrażeniom, urządzenie należy dobrze przymocować do ściany/sufitu, zgodnie z instrukcjami montażu.

**Silnik panoramowania/wychylania/zoomowania oraz pierścień ślizgowy są objęte jednoroczną gwarancją przy ciągłej pracy.**

# **UWAGA**

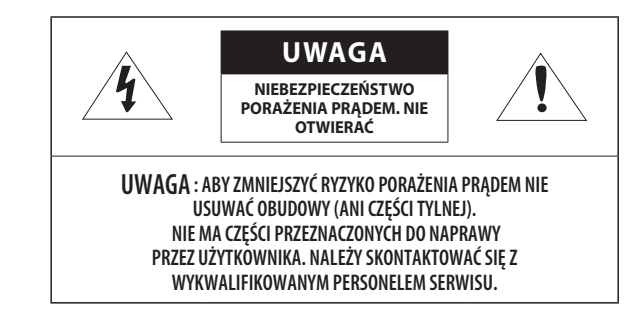

# **WYJAŚNIENIE SYMBOLI GRAFICZNYCH**

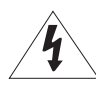

Równoboczny trójkąt ostrzegawczy ze znakiem błyskawicy zakończonej strzałką przestrzega przed "niebezpiecznym napięciem" wewnątrz urządzenia, które może mieć wystarczająco wysokie natężenie, aby stanowić zagrożenie porażenia prądem elektrycznym.

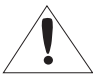

Trójkąt równoboczny z wykrzyknikiem to symbol wskazujący, że dokumentacja dołączona do urządzenia zawiera ważne instrukcje dotyczące obsługi i konserwacji (serwisowania).

# **Klasa konstrukcji**

Urządzenie z konstrukcją KLASA I należy podłączać do gniazda SIECI ELEKTRYCZNEJ za pomocą zabezpieczonych przewodów uziemiających.

# **Akumulator**

Akumulatorów (znajdującego się w urządzeniu zestawu akumulatorów lub akumulatora) nie należy wystawiać na działanie zbyt wysokiej temperatury, np. promieni słonecznych, ognia itp. Nie można wymienić baterii.

# **Odłączanie urządzenia**

Jeśli urządzenie jest uszkodzone, odłącz je z sieci zasilającej. Wezwij także lokalnego technika serwisowego.

#### **Jeśli urządzenie jest używane poza granicami Stanów Zjednoczonych, może być stosowane ze wtyczkami z kodami atestów odpowiednich urzędów.**

# **UWAGA**

Istnieje ryzyko eksplozji, jeśli użyto baterii niewłaściwego typu. Zużyte baterie utylizować zgodnie z zaleceniami.

Poniższe instrukcje serwisowania są przeznaczone wyłącznie na użytek wykwalifikowanych pracowników serwisu.

Ze względu na zagrożenie porażeniem prądem elektrycznym osoby nieposiadające odpowiednich kwalifikacji nie powinny wykonywać czynności serwisowych innych niż opisane w poniższej instrukcji.

Należy doprowadzać zasilanie wejściowe tylko do jednej kamery i nie należy do niego podłączać innych urządzeń.

## **ITE należy podłączać tylko do sieci PoE bez trasowania do zewnętrznego zakładu.**

Należy uważnie przeczytać poniższe zasady bezpieczeństwa.

- ~ Nie należy umieszczać tego urządzenia na nierównej powierzchni.
- ~ Urządzenia nie należy instalować na powierzchni wystawionej bezpośrednio na działanie promieni słonecznych, w pobliżu grzejników lub w miejscach o bardzo niskiej temperaturze.
- ~ Nie umieszczać urządzenia w pobliżu materiałów przewodzących.
- ~ Nie należy samodzielnie podejmować prób naprawy urządzenia.
- ~ Na urządzeniu nie należy stawiać pojemników z wodą.
- ~ Produktu nie należy instalować w pobliżu urządzeń emitujących pola magnetyczne.
- ~ Nie zasłaniać otworów wentylacyjnych.
- ~ Na urządzeniu nie należy kłaść ciężkich przedmiotów.
- ~ Podczas instalacji i demontażu kamery należy używać rękawic ochronnych. Wysoka temperatura powierzchni produktu może spowodować poparzenia ciała.
- ~ Podczas podłączania konwertera sieciowego HPoE do zewnętrznego Internetu, użyj jednego z portów kabla sieciowego (LAN) lub port światłowodowy (SFP), ale nie oba.

Instrukcja obsługi zawiera wytyczne dotyczące użytkowania produktu.

W niniejszej instrukcji obsługi informacje są oznaczone jako.

- ~ Informacje dodatkowe : wytyczne dotyczące użytkowania produktu
- ~ Uwaga : informacje o występowaniu ryzyka uszkodzenia produktu lub obrażenia użytkownika w wyniku nieprzestrzegania instrukcji
- ※ W celu zapewnienia bezpieczeństwa przed rozpoczęciem korzystania z urządzenia należy zapoznać się z poniższą instrukcją obsługi i przechowywać ją w bezpiecznym miejscu.

Nie gwarantujemy jakości produktów innych firm (np. soczewek, akcesoriów), które kupowane są osobno.

W niektórych środowiskach montażowych mogą wystąpić zakłócenia w komunikacji radiowej. W przypadku wystąpienia zakłóceń fal elektromagnetycznych między produktem a urządzeniem komunikacji radiowej zaleca się zachowanie pewnej odległości między nimi lub zmianę kierunku anteny odbiorczej.

## [INFORMACJE OGÓLNE](#page-2-0)

- **[Ważne zalecenia dotyczące bezpieczeństwa](#page-2-0)**
- **[Zalecane Specyfikacje Komputera PC](#page-5-0)**
- **[Specyfikacja Zalecanych Kart Pamięci Micro](#page-5-0)  [SD/SDHC/SDXC](#page-5-0)**
- **[Specyfikacja zalecana przez NAS](#page-5-0)**
- **[Co znajduje się w opakowaniu](#page-6-0)**
- **[Sieciowa skrzynka I/O produkt](#page-6-0)  [sprzedawany oddzielnie](#page-6-0)**
- **[Opcjonalne akcesoria montażowe](#page-6-0)**
- **[Spojrzenie na Kamerę](#page-7-0)**

#### [PRZEGLĄDARKA INTERNETOWA](#page-23-0)

- **[Podłączanie do Kamery](#page-23-0)**
- **[Ustawienia hasła](#page-24-0)**

**[kamery](#page-24-0)**

- 
- **[Logowanie](#page-24-0) [Ustawianie przeglądarki internetowej](#page-24-0)**

**[Rozwiązywanie Problemów](#page-25-0)**

[DODATEK](#page-25-0)

**. INFORMACJE OGÓLNE INFORMACJE OGÓLNE**

#### [INSTALACJA I PODŁĄCZANIE](#page-9-0)

# **[Montaż](#page-9-0)**

**[Zasilanie i sieć](#page-16-0)**

#### [POŁĄCZENIE SIECIOWE I](#page-18-0) **[KONFIGURACJA](#page-18-0)**

- **[Podłączanie Kamery Bezpośrednio do Sieci](#page-18-0)  [Lokalnej](#page-18-0)**
- **[Podłączanie Kamery Bezpośrednio do](#page-18-0)  [Modemu DSL/telewizji Kablowej Opartego](#page-18-0)  [na Protokole DHCP](#page-18-0)**
- **[Korzystanie z programu Device Manager](#page-19-0)**
- **[Automatyczne wyszukiwanie kamery](#page-19-0)**
- **[Konfigurowanie adresu IP](#page-19-0)**
- **[Ręczna rejestracja kamery](#page-20-0)**
- **[Automatyczna konfiguracja IP](#page-20-0)**
- **[Konfigurowanie Przekazywania Zakresu](#page-21-0)  [Portów \(Mapowania Portów\)](#page-21-0)**
- **[Podłączanie do Kamery za Pomocą](#page-22-0)  [Udostępnionego Lokalnego Komputera](#page-22-0)**
- **[Podłączanie do Kamery ze Zdalnego](#page-22-0)  [Komputera Przez Internet](#page-22-0)**

# <span id="page-5-0"></span>**ZALECANE SPECYFIKACJE KOMPUTERA PC**

- ~ Procesor: I ntel(R) Core(TM) i7 3.4 GHz lub wyższy
- ~ Pamięć RAM: 8 GB lub więcej
- ~ Obsługiwany system operacyjny: MS Windows 8.1, 10, Mac OS X 10.13
- ~ Zalecana przeglądarka: Google Chrome
- ~ Obsługiwane przeglądarki: MS Explore11, MS Edge, Mozilla Firefox (tylko 64-bitowa wersja systemu Windows), Apple Safari (tylko system Mac OSX)
- ~ VGA: Karta graficzna PCIe 256 MB GDDR3 lub lepsza
- ※ Niektóre funkcje mogą być ograniczone nawet w obsługiwanych przeglądarkach.

# **SPECYFIKACJA ZALECANYCH KART PAMIĘCI MICRO SD/SDHC/SDXC**

- ~ Zalecana pojemność: Zalecana pojemność: od 16 GB do 256 GB (Wymagany typ MLC)
- ~ Zalecani producenci: SanDisk, Transcend
- ~ Rodzaj produktu: Wysoka wytrzymałość
- ~ Zgodność zależy od producentów i typów kart.

## **SPECYFIKACJA ZALECANA PRZEZ NAS**

- ~ Zalecana pojemność: Zalecane jest 200GB lub więcej.
- ~ Dla tej kamery zalecane jest wykorzystanie NAS z następującą specyfikacją fabryczną. Zalecane produkty : QNAP NAS, Synology NAS

# <span id="page-6-0"></span>**CO ZNAJDUJE SIĘ W OPAKOWANIU**

Należy sprawdzić, czy w opakowaniu znajduje się kamera oraz wszystkie akcesoria. (Akcesoria nie są identyczne i zależą od kraju sprzedaży)

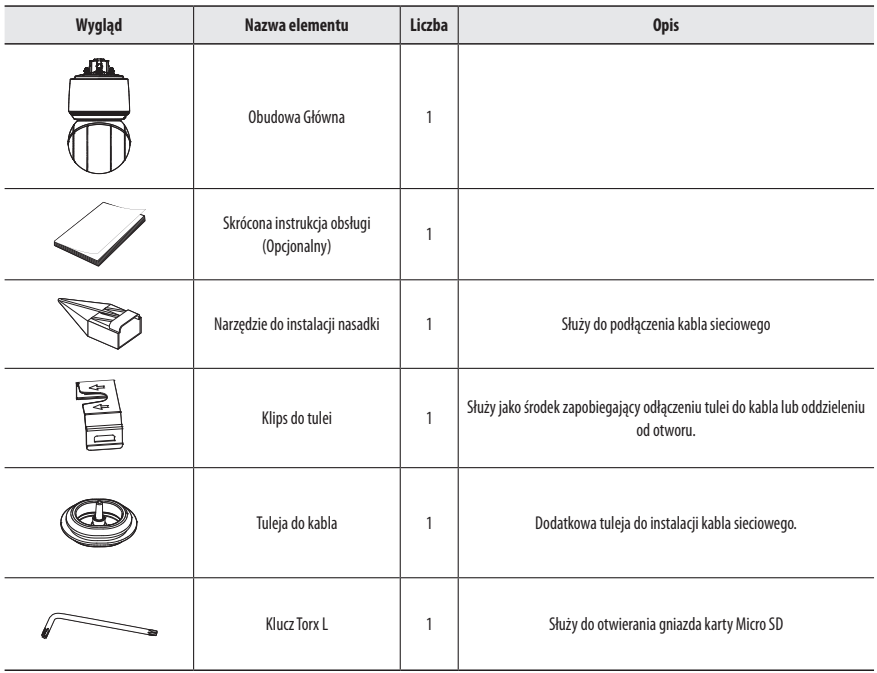

## **SIECIOWA SKRZYNKA I/O — PRODUKT SPRZEDAWANY ODDZIELNIE**

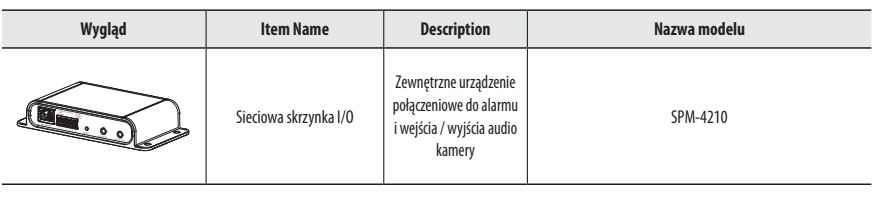

# **OPCJONALNE AKCESORIA MONTAŻOWE**

Dostępne są w sprzedaży odpowiednie opcjonalne akcesoria.

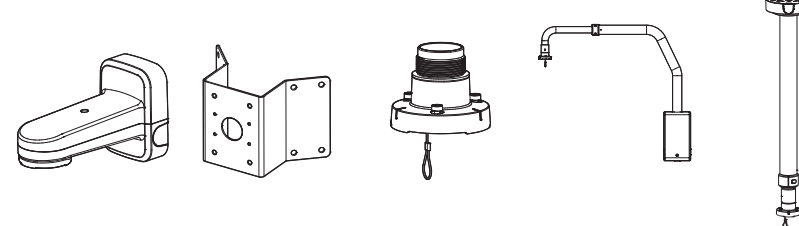

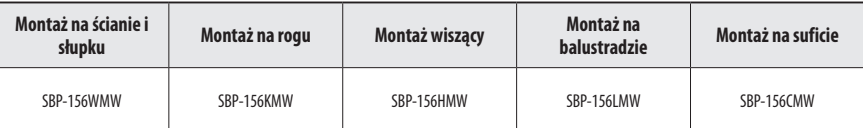

#### **\* Ten uchwyt może być używany po przymocowaniu do wieszaka**

SBP-300LMW (Montaż na balustradzie)

SBP-300CMW (Montaż na suficie)

- SBP-300WMW (Montaż na ścianie)
- SBP-300WMW1 (Montaż na ścianie)
- SBP-300PMW (Montaż na słupku)
- SBP-300KMW (Montaż na rogu)

# <span id="page-7-0"></span>informacje ogólne

# **SPOJRZENIE NA KAMERĘ**

# **Wygląd**

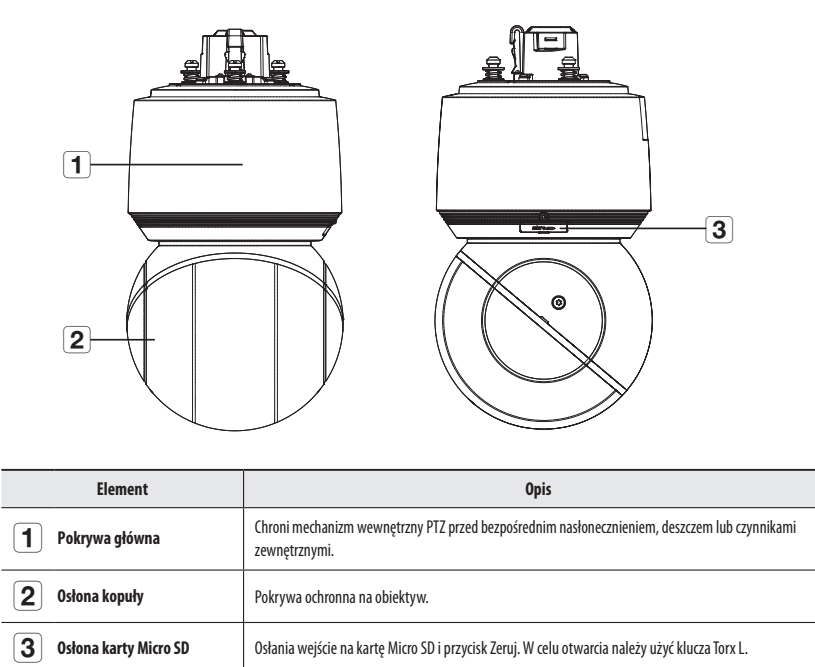

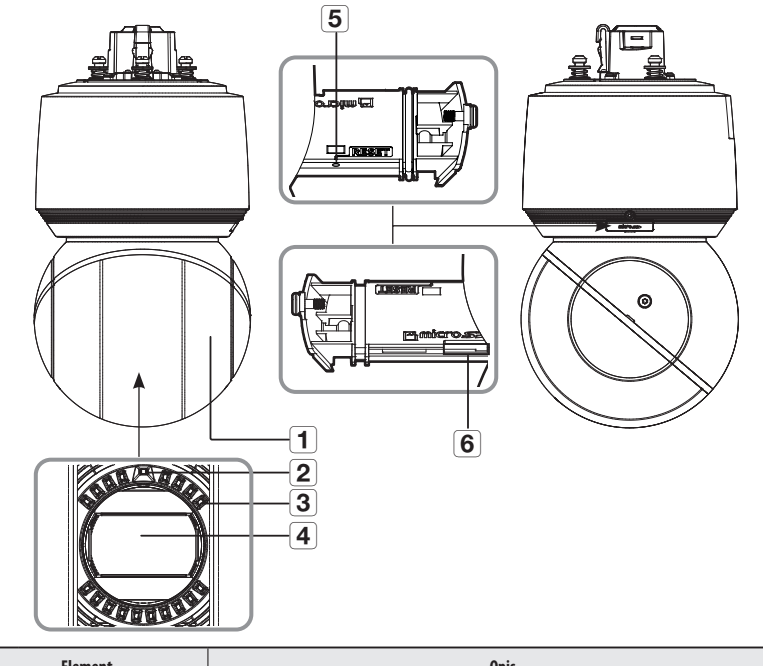

**Wewnątrz**

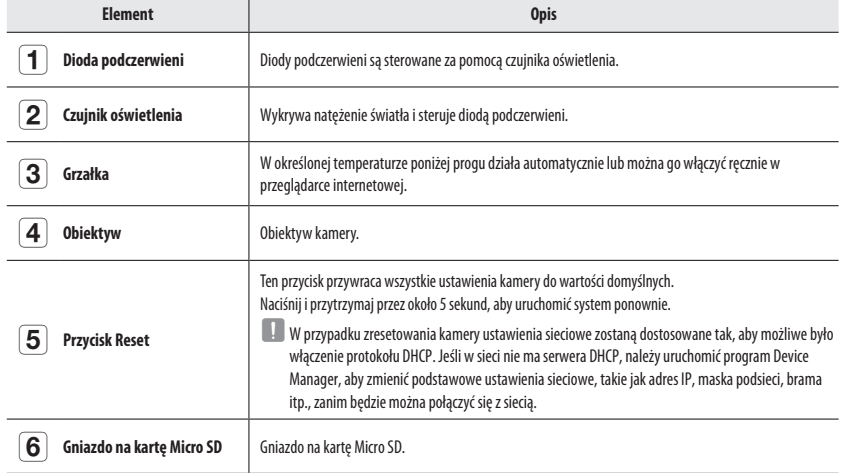

# **Montowanie na powierzchni**

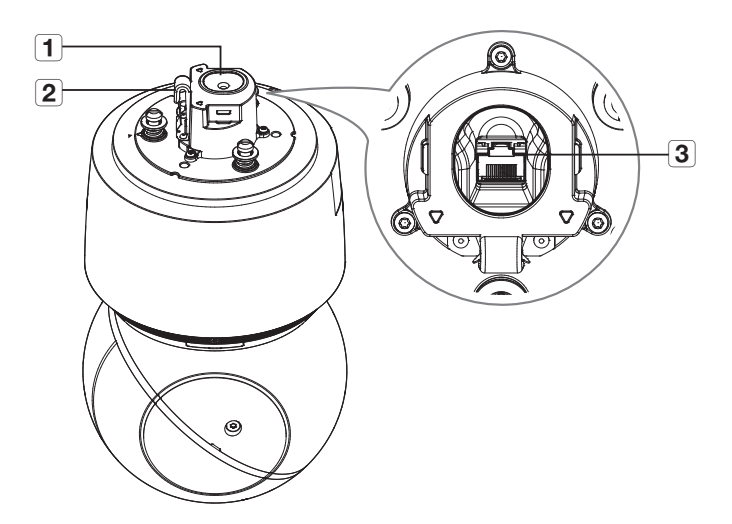

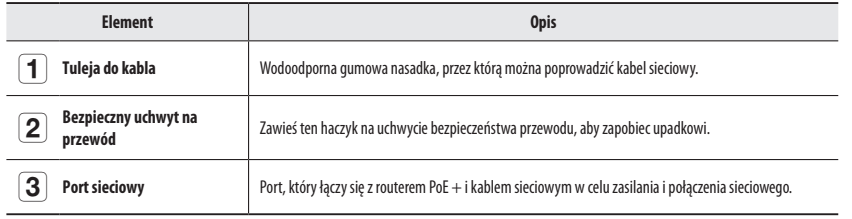

# <span id="page-9-0"></span>instalacja i podłączanie

# **MONTAŻ**

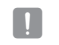

**J Kamera jest wodoszczelna i spełnia wymogi IP66, z wyłączeniem przyłącza zewnętrznego kabla.Zaleca się montaż tego urządzenia pod** okapem dachu, tak aby uchronić kabel przed działaniem warunków zewnętrznych.

#### **Środki ostrożności przed montażem**

Przed przystąpieniem do montażu kamery należy przeczytać poniższe instrukcje:

- ~ Wybierz miejsce instalacji, które może utrzymać pięciokrotną masę kamery.
- ~ Zmiażdżone lub "gołe" przewody mogą być przyczyną uszkodzenia urządzenia lub pożaru.
- ~ Ze względów bezpieczeństwa nie należy dopuszczać innych osób w pobliże miejsca montażu. Na wszelki wypadek należy również odsunąć rzeczy osobiste personelu.
- ~ Użycie zbyt dużej siły w celu montażu może doprowadzić do uszkodzenia kamery z powodu jej nieprawidłowego działania. Montaż przy użyciu siły i nieodpowiednich narzędzi może doprowadzić do uszkodzenia produktu.

#### **Wkładanie karty Micro SD**

**1.** Odkręć śrubę na pokrywie karty Micro SD, obracając ją w kierunku przeciwnym do ruchu wskazówek zegara za pomocą klucza Torx L.

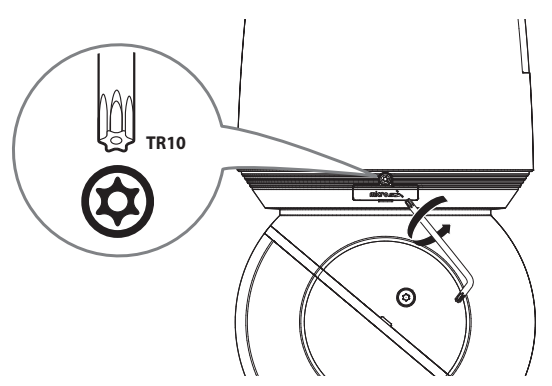

- $\Box$  Podłącz kabel zasilania kamery przed włożeniem karty Micro SD.
	- ` W przypadku deszczu lub wysokiej wilgotności wkładanie i wyjmowanie karty Micro SD nie jest zalecane.
	- ` Podczas instalacji/wyjmowania karty Micro SD należy pamiętać o ustawieniu korpusu produktu na płaskim gruncie przed rozpoczęciem użytkowania, aby zapobiec upadnięciu i uszkodzeniu jakichkolwiek części.
	- $\blacksquare$  Nie odkręcaj całkowicie śrubek.

**2.** Wciśnij płaski śrubokręt pod szczelinę, aby wyciągnąć gniazdo karty Micro SD.

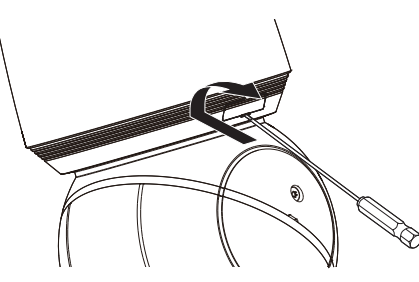

**3.** Włóż karty Micro SD w kierunku wskazanym strzałkami, jak pokazano na rysunku.

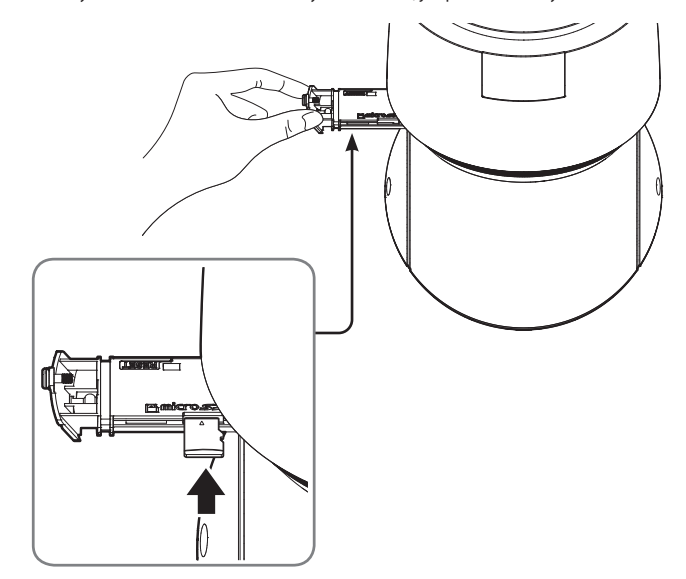

 $\blacksquare$  Nie wkładaj jej na siłę w odwrotnym kierunku. Karta Micro SD lub produkt mogą się uszkodzić.

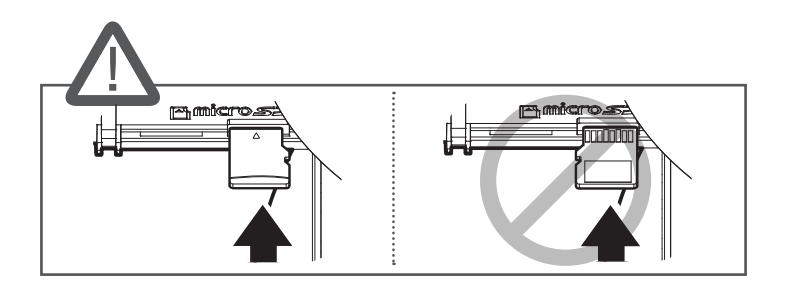

- **4.** Po włożeniu kart Micro SD, wciśnij gniazdo karty Micro SD, aż usłyszysz kliknięcie.
- **5.** Zamocuj gniazdo karty Micro SD za pomocą śrub.
- $\Box$  Dokręć śruby podczas montażu osłony karty Micro SD, aby zapobiec przenikaniu wilgoci.

#### **Wyjmowanie karty Micro SD**

Aby wysunąć kartę Micro SD z gniazda, delikatnie naciśnij wystającą jej część tak, jak to jest widoczne na schemacie.

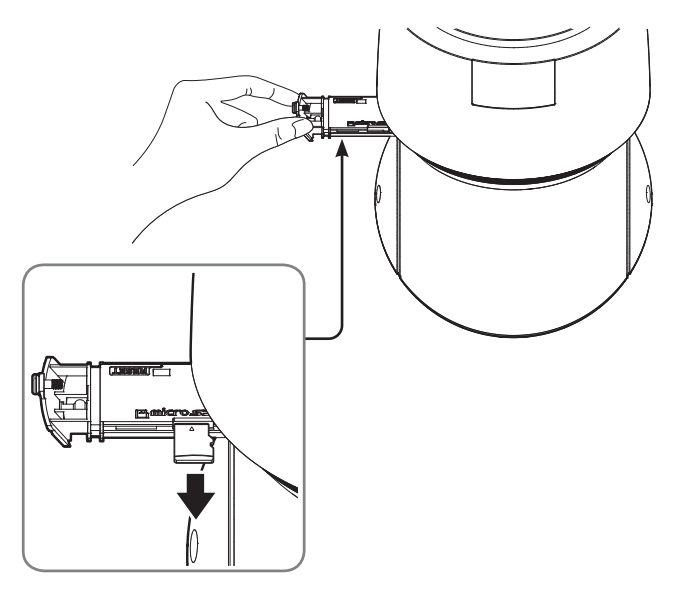

- J ` Przed wyjęciem karty Micro SD w obszarze <**Pamięć**> dla urządzenia wybierz ustawienie <**Wył.**>, naciśnij przycisk [**Zastosuj**] i wyłącz kamerę.
	- ` W przypadku wyłączenia kamery lub wyjęcia karty Micro SD, która zawiera dane z produktu, dane te mogą ulec utracie lub zniszczeniu.

#### **Przygotowanie i instalacja mocowania kamery**

Wskazówki dotyczące instalacji uchwytów znajdują się w instrukcji montażu dołączonej do uchwytu.

**M** = Zobacz "**Opcjonalne akcesoria montażowe**", aby uzyskać informacje o wyglądzie każdego uchwytu (rozpakowanych). (strona 7)

# instalacja i podłączanie

#### **Przygotowanie do instalacji kabla sieciowego**

#### **1.** Usuń tuleję kabla.

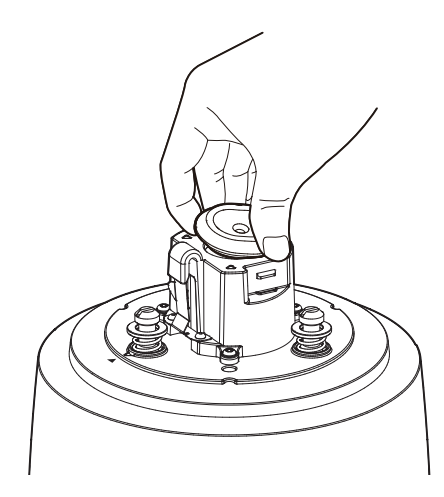

- **2.** Zdejmij wytłoczoną część usuniętej tulei kablowej.
- **3.** Użyj narzędzia do montażu nasadek, aby poprowadzić kabel sieciowy przez tuleję.

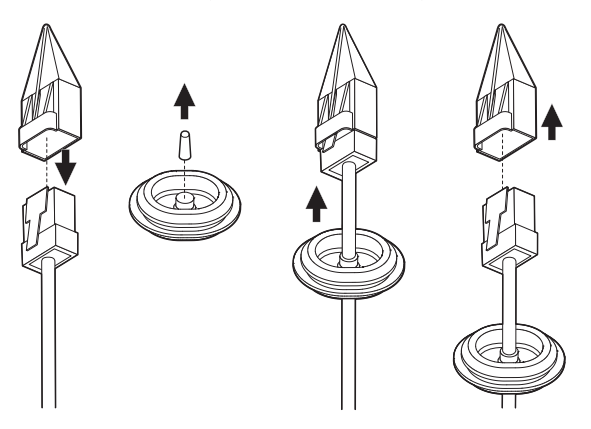

M ` Jeśli tuleja kablowa jest uszkodzona, użyj dostarczonej dodatkowej tulei.

**4.** Aby zapewnić wodoodporność, pociągnij kabel poniżej przepustu kablowego, jak pokazano na rysunku.

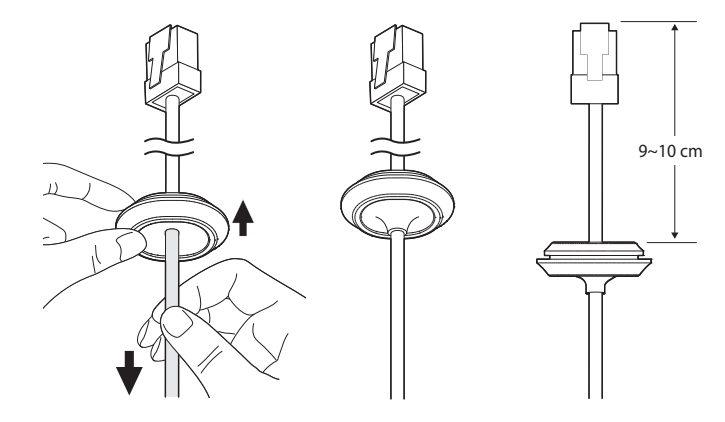

#### **Instalowanie za pomocą uchwytu przeznaczonego na ścianę i słup**

- Podłącz zasilanie dopiero po zakończeniu instalacji. Podłączenie kamery do zasilania w trakcie montażu może spowodować pożar lub uszkodzenie produktu.
- **1.** Zawieś zabezpieczony przewód na uchwycie ściennym na haczyku zabezpieczonego przewodu.

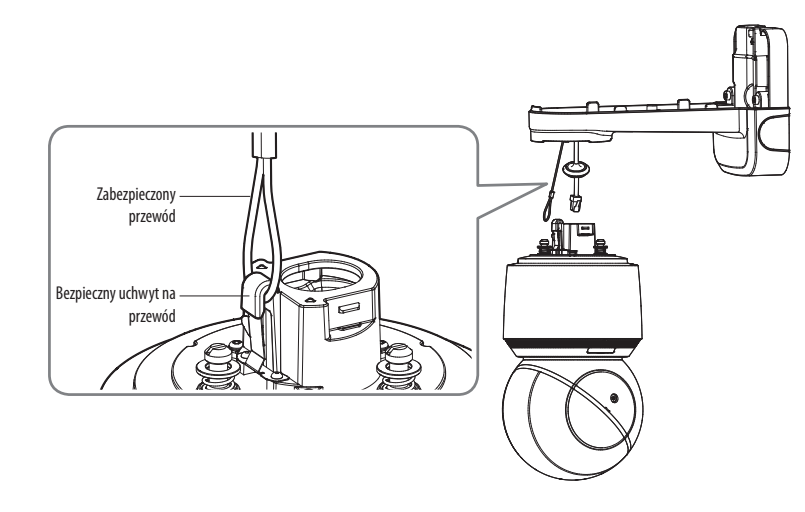

**2.** Podłącz kabel sieciowy do portu sieciowego.

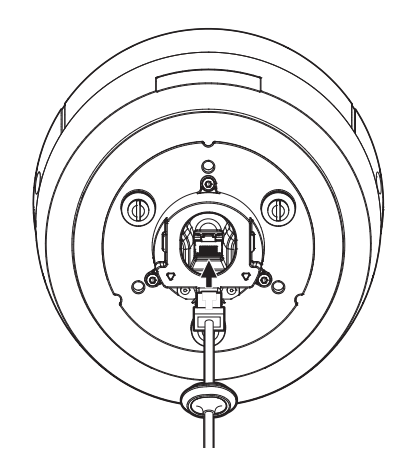

#### **3.** Włóż tuleję kabla sieciowego do otworu.

Podczas podłączania, naciśnij równomiernie cały obszar tulei, aby prawidłowo podłączyć.

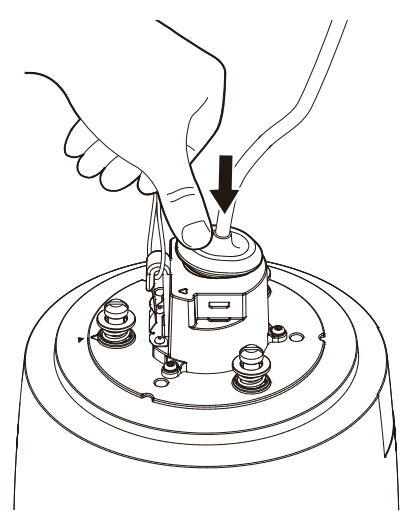

**4.** Zamontować zacisk tulei. Strzałka na zaczepie wskazuje haczyk zabezpieczonego przewodu. Wklikuj z każdej strony pojedynczo.

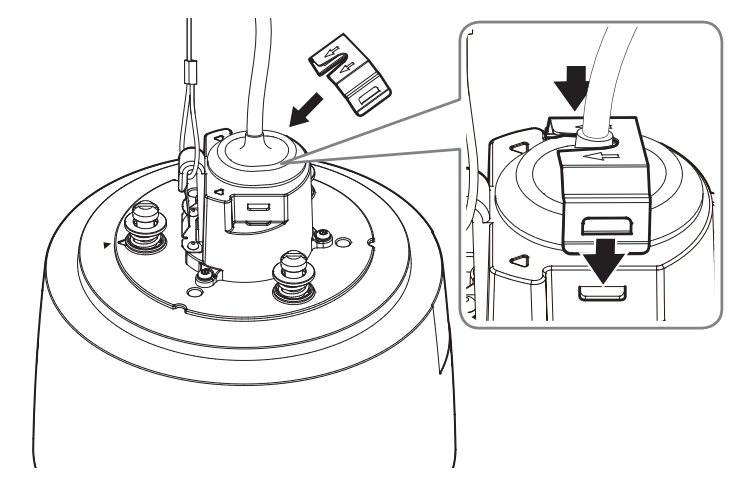

**5.** Po wyrównaniu prowadnic kierunku instalacji kamery i uchwytu ściennego słupkowego, pchnij główną pokrywę do góry i obróć ją w kierunku przeciwnym do ruchu wskazówek zegara, aż zostanie zabezpieczona.

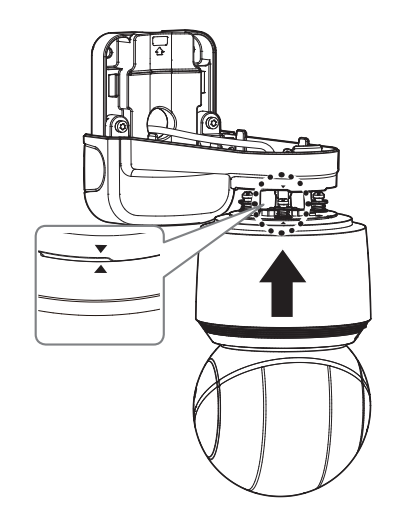

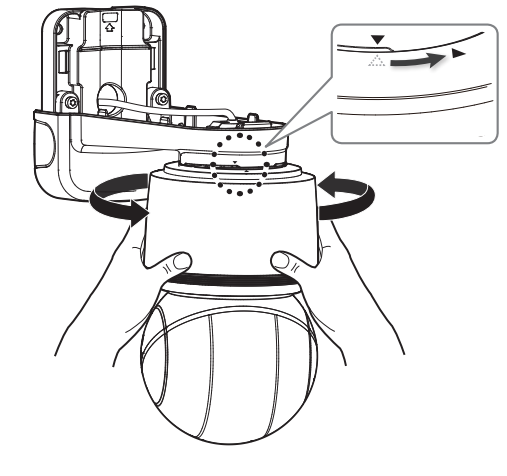

# instalacja i podłączanie

**6.** Mocno przykręć 3 śruby montażowe po wewnętrznej stronie uchwytu ściennego i słupkowego.

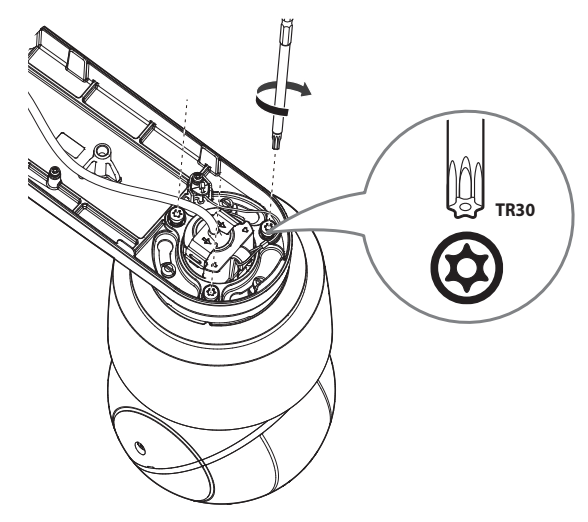

**7.** Dołącz górną pokrywę uchwytu ściennego i słupowego.

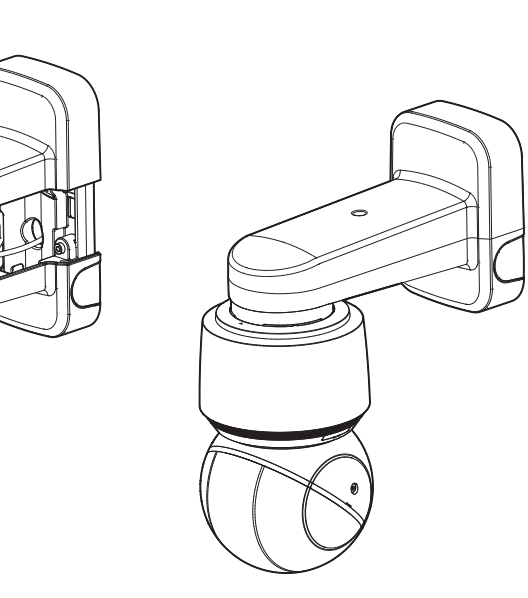

#### **Montaż za pomocą uchwytu sufitowego lub parapetowego**

**1.** Zawieś linkę zabezpieczającą uchwytu na haku linki zabezpieczającej produktu.

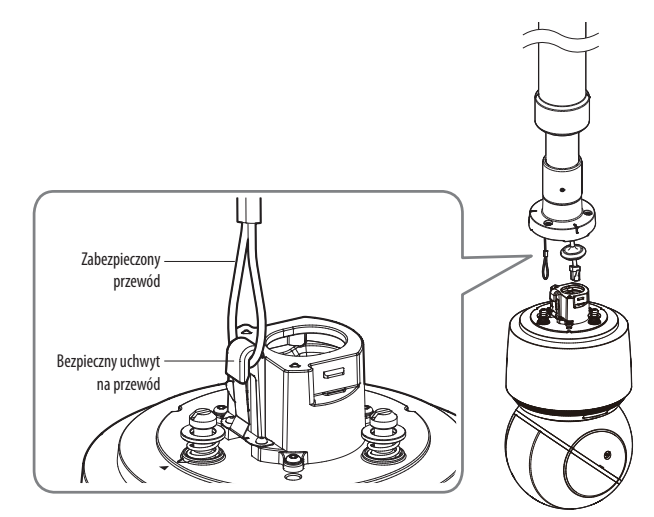

**2.** Podłącz kabel sieciowy do portu sieciowego.

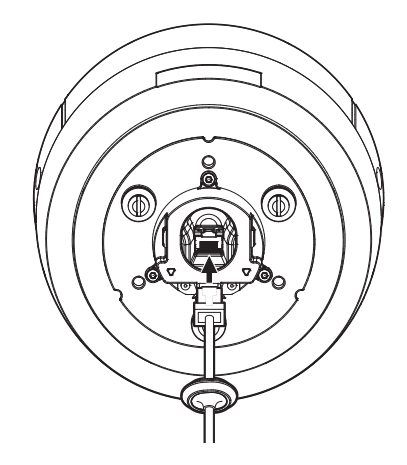

**3.** Włóż tuleję kabla sieciowego do otworu.

Podczas podłączania, naciśnij równomiernie cały obszar tulei, aby prawidłowo podłączyć.

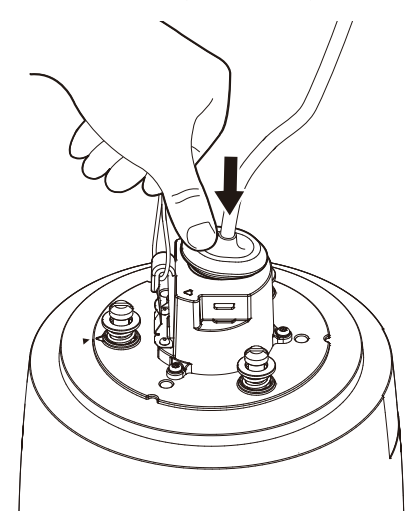

**5.** Po wyrównaniu prowadnic kierunku montażu uchwytu wiszącego, pchnij główną pokrywę do góry i obróć ją w kierunku przeciwnym do ruchu wskazówek zegara, aż zostanie zabezpieczona.

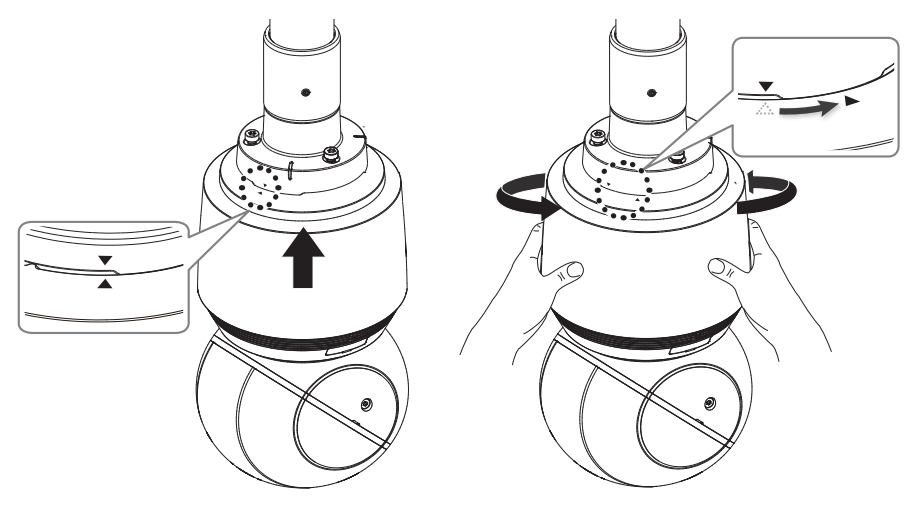

**6.** Mocno przykręć 3 śruby mocujące w górnej części uchwytu.

 $\Box$  **Długość i szerokość tulei są różne. Sprawdź kształt i włóż we właściwym kierunku.** 

#### **4.** Zamontować zacisk tulei.

Strzałka na zaczepie wskazuje haczyk zabezpieczonego przewodu. Wklikuj z każdej strony pojedynczo.

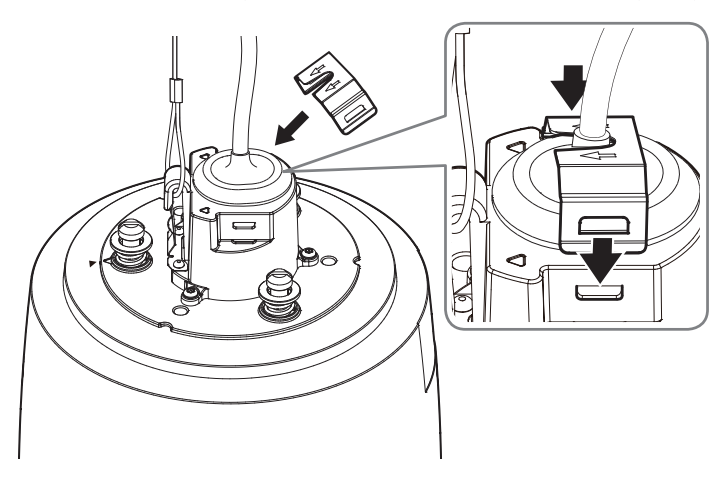

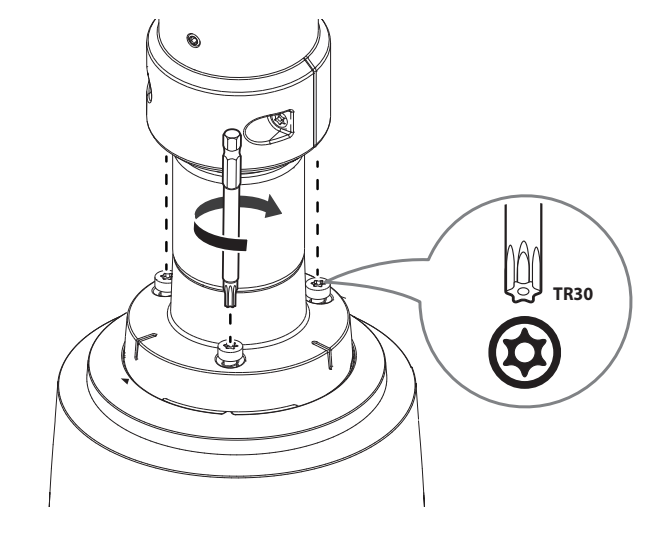

# instalacja i podłączanie

` **Łączony z oficjalnymi uchwytami produktów (sufit / parapet)**

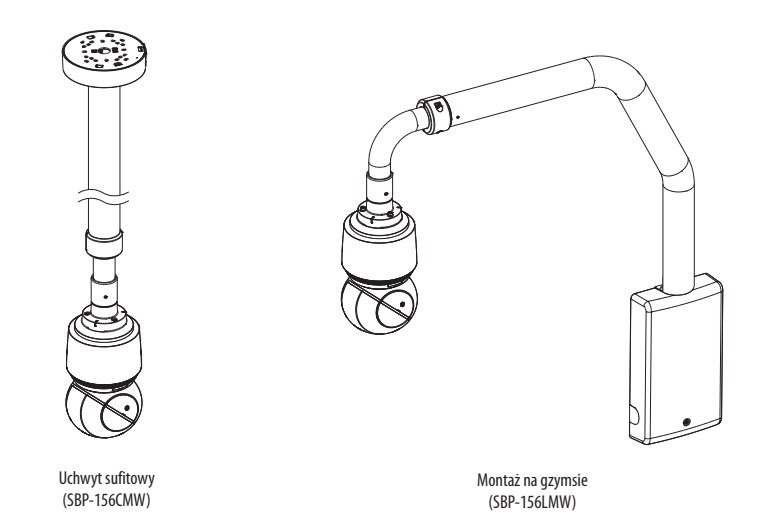

#### ` **Łączony z mocowaniami innymi niż oficjalne mocowania produktu**

Jeśli używasz uchwytu do zawieszania, możesz zainstalować kamerę na dowolnym uchwycie innym niż uchwyt dołączony do produktu.

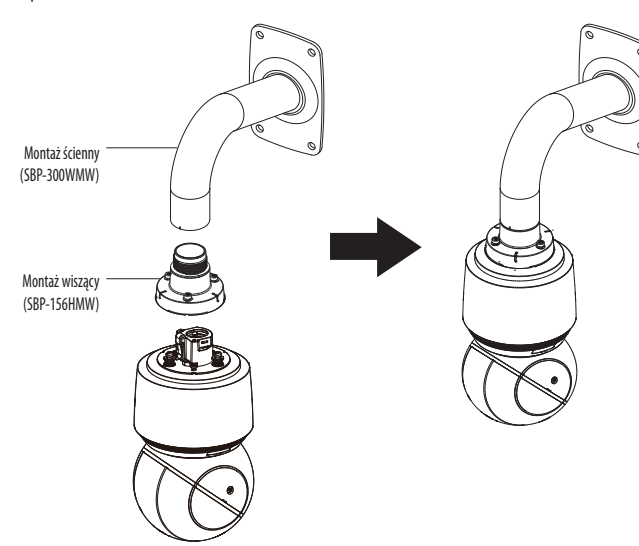

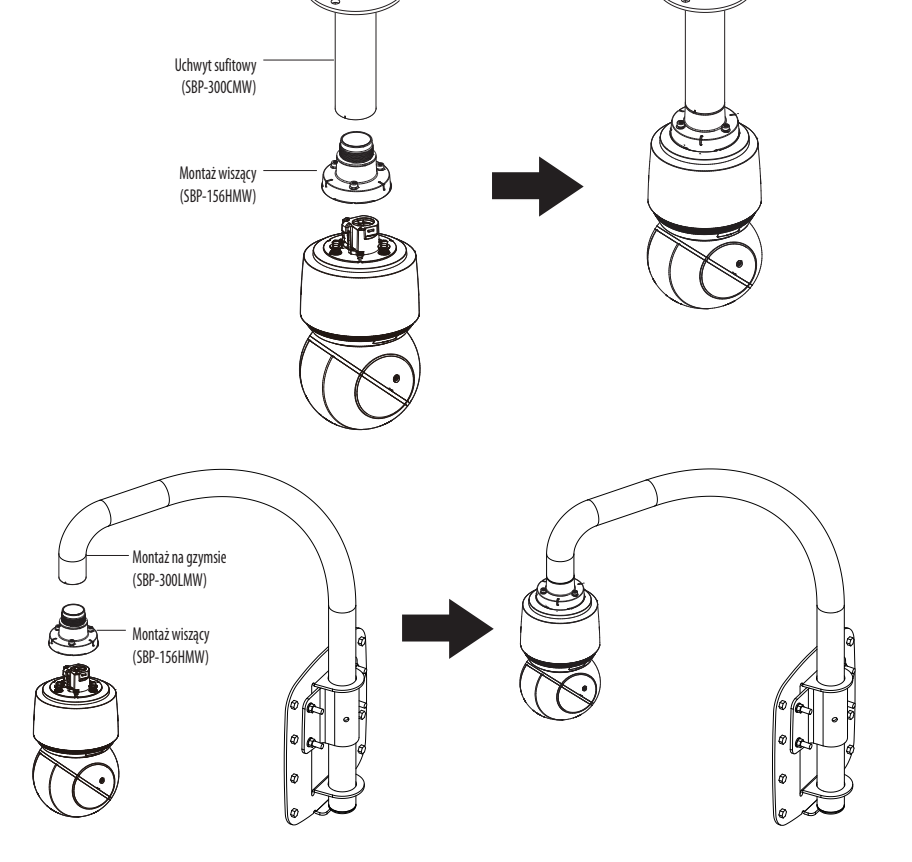

# <span id="page-16-0"></span>**ZASILANIE I SIEĆ**

Podłącz router obsługujący PoE+ lub iniektor PoE+ do portu PoE kamery.

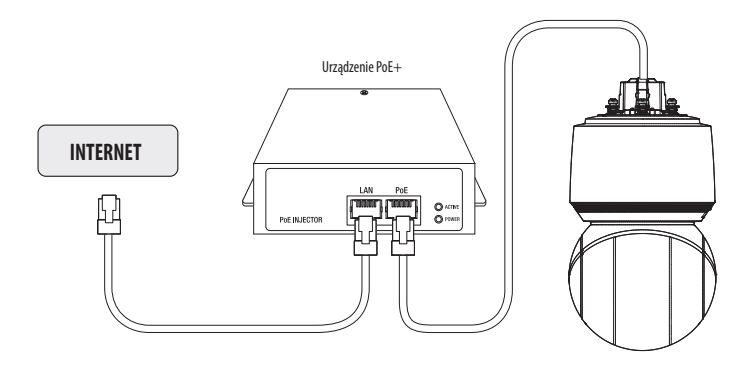

#### **Specyfikacja kabla sieciowego**

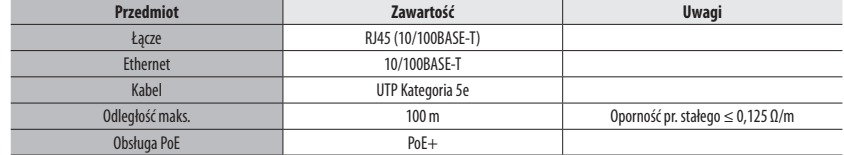

M ` Użyj kabla STP, aby zwiększyć ochronę przed uderzeniami pioruna.

- $\Box$  Nie można korzystać z produktu w temperaturze urządzenia bądź otoczenia poniżej -40°C.
	- ` Zależnie od otoczenia, Produkt może nie odmrozić się w temperaturze poniżej -40°C.
	- ` Po odłączeniu produktu w niskich temperaturach otocznia, czas potrzebny na przywrócenie normalnego działania może sięgać 2 godzin.
	- ` Jeżeli produkt został włączony po wystawieniu na jakiś czas na temperaturę poniżej -20°C, należy zresetować czas.
	- ` Należy upewnić się, że urządzenie PoE spełnia specyfikacje PoE+ (IEEE 802.3at).
		- Jeżeli twoje urządzenie zostało podłączone do wyłącznika PoE (IEEE 802.3af), otwórz menu ustawień wyłącznika na "wyłącz PoE". Aby uzyskać więcej informacji o przełączniku, zobacz instrukcje producenta.
		- Zaleca się stosowanie kabla zgodnego ze specyfikacją PoE+.
	- ` W zależności od urządzenia PoE+ czas rozruchu (w tym czas podłączenia zasilania PoE+) może się różnić.
	- ` Jeśli łączysz się za pomocą routera z obsługą PoE+, nie potrzebujesz do niego oddzielnego przewodu zasilania.

#### **Podłączanie dźwięku i wł./wył. alarmu**

Możesz podłączyć dźwięk i alarm za pomocą sieciowej skrzynki I/O sprzedawanej oddzielnie.

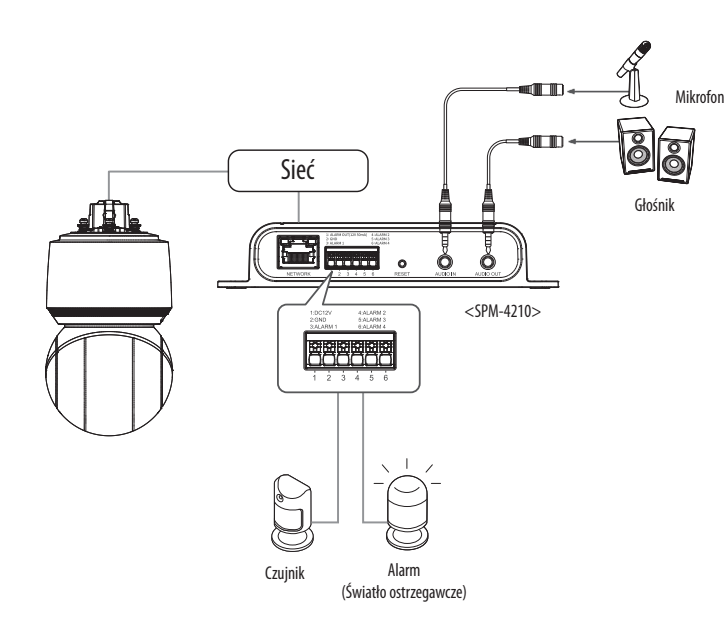

Więcej informacji na temat sieciowej skrzynki I/O można znaleźć w instrukcji obsługi sieciowej skrzynki I/O.

- $\equiv$  Sieciową skrzynkę I/O można ustawić w przeglądarce internetowej kamery <**Konfiguracja** (  $\clubsuit$ ) > → <**Zdarzenie**> → <**Skrzynka I/O**>.
- ` Podłącz tylko jedną kamerę do każdej skrzynki I/O sieci. Produkt może działać nieprawidłowo, jeśli podłączono więcej niż jedną kamerę.

<span id="page-18-0"></span>Można skonfigurować ustawienia sieciowe zgodnie z charakterystyką sieci użytkownika.

# **PODŁĄCZANIE KAMERY BEZPOŚREDNIO DO SIECI LOKALNEJ**

#### **Podłączanie do kamery lokalnego komputera PC przyłączonego do sieci lokalnej**

- **1.** Uruchom na lokalnym komputerze PC przeglądarkę internetową.
- **2.** Na pasku adresu przeglądarki wpisz adres IP kamery.

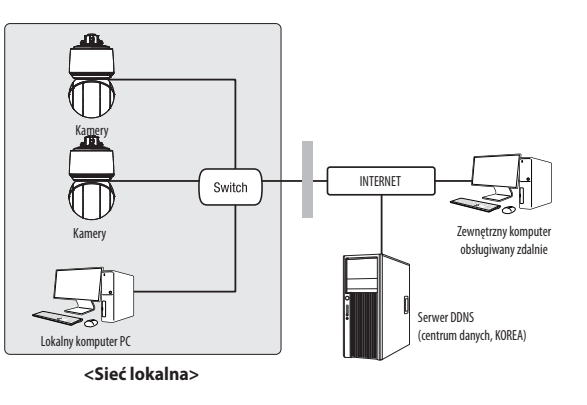

- M ` Zdalny komputer PC podłączony do zewnętrznej sieci Internet poza siecią lokalną może nie połączyć się z kamerą podłączoną do intranetu, jeśli przekazywanie portów nie zostanie prawidłowo ustawione lub gdy działa zapora. W takim wypadku, aby rozwiązać problem, należy skontaktować się z administratorem sieci.
	- ` Domyślnym ustawieniem fabrycznym jest automatyczne przydzielanie adresu IP przez serwer DHCP. Jeśli serwer DHCP nie jest dostępny, adres IP zostanie ustawiony na 192.168.1.100. Aby zmienić adres IP, użyj programu Device Manager. Aby uzyskać więcej informacji nt. korzystania z programu Device Manager, patrz "**Korzystanie z programu Device Manager**". (Strona 20)

# **PODŁĄCZANIE KAMERY BEZPOŚREDNIO DO MODEMU DSL/TELEWIZJI KABLOWEJ OPARTEGO NA PROTOKOLE DHCP**

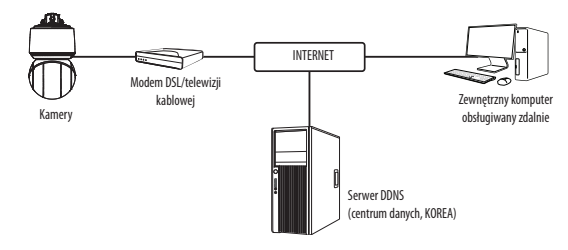

- **1.** Połączenie użytkownika PC bezpośrednio z kamera sieciową.
- **2.** Uruchom program Device Manager i zmień adres IP kamery, aby móc korzystać z przeglądarki internetowej na pulpicie, aby połączyć się z internetem.
- **3.** Uzyskaj połączenie z przeglądarką Web Viewer za pomocą przeglądarki internetowej.
- **4.** Przejdź do strony [**Ustawienia**].
- **5.** Przejdź do opcji [**Sieć**] [**DDNS**] i skonfiguruj ustawienia DDNS.
- **6.** Przejdź do [**Basic**] [**IP & Port**] i ustaw typ IP do [**DHCP**].
- **7.** Podłącz odłączoną od komputera kamerę, bezpośrednio do modemu.
- **8.** Uruchom kamerę ponownie.
- M ` Informacje na temat sposobu konfiguracji DDNS można znaleźć w systemie pomocy online przeglądarki Web Viewer.
	- $\blacksquare$  Informacje na temat sposobu ustawiania formatu IP można znaleźć w systemie pomocy online przeglądarki Web Viewer.

# <span id="page-19-0"></span>**KORZYSTANIE Z PROGRAMU DEVICE MANAGER**

- M ` Program Device Manager można pobrać z menu <**Technical Support**> <**Online Tool**> w witrynie Hanwha Techwin (http://www. hanwha-security.com).
	- ` Więcej instrukcji programu Device Manager można znaleźć w menu <**Pomoc**> na stronie głównej.

#### **AUTOMATYCZNE WYSZUKIWANIE KAMERY**

Jeśli kamera jest podłączona do tej samej sieci komputera PC, na którym jest zainstalowany Device Manager, możesz znaleźć kamerę sieciową za pomocą funkcji wyszukiwania.

- **1.** Kliknij <**Wyszukaj**> na stronie głównej programu Device Manager.
- **2.** Sprawdź kamerę z listy.
	- ~ Sprawdź adres MAC na naklejce dołączonej do kamery.

#### **KONFIGUROWANIE ADRESU IP**

Jeśli chcesz zmienić ustawienia sieci kamery, znak <**Logowanie OK**> musi być widoczny w <**Status**>. Kliknij <**Uwierzytelnianie**> na stronie głównej, aby się zalogować.

#### **Konfigurowanie statycznego IP**

Ręcznie wstaw i skonfiguruj adres IP i informacje o porcie.

- **1.** Kliknij kamerę z listy dla której chcesz zmienić ustawienia IP.
- **2.** Kliknij <**IP Assign (Przypisz IP)**> na stronie głównej programu Device Manager.
- **3.** Wybierz <**Przypisz następujący adres IP**>.
	- ~ Informacje IP kamery zostaną wyświetlone zgodnie z poprzednim ustawieniem.
- **4.** Wypełnij kategorie związane z IP & Port.

#### **Jeżeli nie jest używany Ruter szerokopasmowy**

Zapytaj o ustawioną wartość menedżera sieci <**Adres IP**>, <**Maska podsieci**>, <**Brama**>.

~ HTTP Port : Umożliwia dostęp do kamery za pomocą przeglądarki internetowej; domyślna wartość to 80.

i Uzydaj adres iP automatycz<br>I w mieste w mieste

100 - 100 - 40 - 2

Zastosuj Zaminij

~ RTSP Port : Port sterujący strumieniowaniem w czasie rzeczywistym. Początkowa wartość to 554.

#### **Jeżeli używany jest Ruter szerokopasmowy**

- ~ IP Address : Wpisz adres mieszczący się w zakresie IP podanym przez Ruter szerokopasmowy. Np. 192.168.1.2~254, 192.168.0.2~254, 192.168.XXX.2~254
- ~ Subnet Mask : Opcja <**Subnet Mask**> Ruter szerokopasmowy będzie także stanowić <**Subnet Mask**> kamery.
- ~ Gateway : Opcja <**Local IP Address**> Ruter szerokopasmowy będzie także stanowić <**Gateway**> kamery.

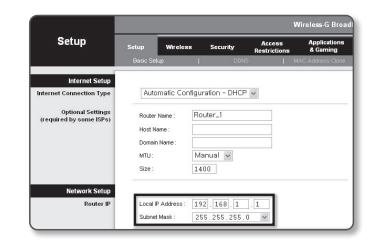

- $\mathbb{Z}$   $\blacksquare$  Ustawienia mogą być różne, w zależności od Ruter szerokopasmowy.
	- Aby uzyskać więcej informacji, patrz instrukcja obsługi odpowiedniego rutera.
	- ` Aby uzyskać więcej informacji na temat przekierowywania portu rutera szerokopasmowego, patrz część "**Konfigurowanie Przekazywania Zakresu Portów (Mapowania Portów)**". (Strona 22)

#### **Jeżeli do Ruter szerokopasmowy jest podłączonych więcej niż jedna kamera**

Skonfiguruj ustawienia powiązane z adresem IP oraz portem osobno.

Np.

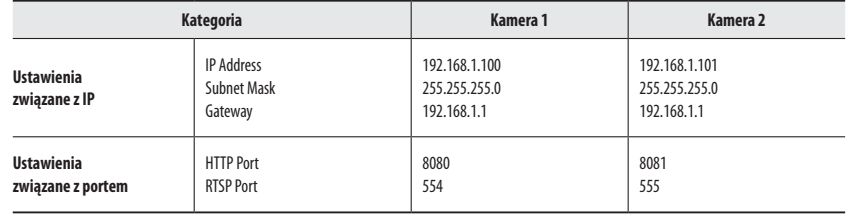

M ` Jeżeli opcja <**HTTP Port**> ma inną wartość niż 80, należy podać numer <**Port**> w pasku adresu przeglądarki internetowej, aby móc uzyskać dostep do kamery.

Np. http://Adres IP: port HTTP http://192.168.1.100:8080

- **5.** Kliknij przycisk [**Zastosuj**].
- **6.** Jeśli wyświetlona zostanie wiadomość o powodzeniu, kliknij [**OK**].

#### <span id="page-20-0"></span>**Konfigurowanie dynamicznego IP**

Odbierz adres IP z DHCP.

- ~ Przykład środowiska dynamicznego IP
- Jeżeli do Ruter szerokopasmowy IP z podłączonymi kamerami zostanie przypisany adres IP przez serwer DHCP
- Jeżeli kamera zostanie podłączona bezpośrednio do xDSL lub modemu kablowego za pomocą protokołów DHCP
- Jeżeli adresy IP są przypisywane przez wewnętrzny serwer DHCP przez sieć LAN
- **1.** Kliknij kamerę z listy dla której chcesz zmienić ustawienia IP.
- **2.** Kliknij <**IP Assign (Przypisz IP)**> na stronie głównej programu Device Manager.
- **3.** Wybierz <**Uzyskaj adres IP automatycznie (DHCP)**>.
- **4.** Kliknij przycisk [**Zastosuj**].
- **5.** Jeśli wyświetlona zostanie wiadomość o powodzeniu, kliknij [**OK**].

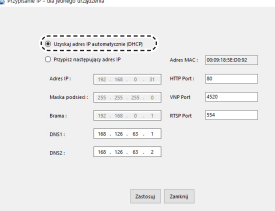

# **AUTOMATYCZNA KONFIGURACJA IP**

- **1.** Kliknij kamerę z listy dla której chcesz automatycznie skonfigurować IP.
- **2.** Kliknij < **+** > na głównej stronie programu Device Manager. ~ Pojawi się menu ustawień sprzętu.
- **3.** W menu kliknij <**Auto IP Configure (Auto konfiguracja IP)**>.
- **4.** Kliknij przycisk [**Zamknij**].

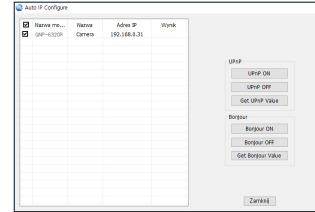

# **RĘCZNA REJESTRACJA KAMERY**

Jeśli nie można znaleźć kamery za pomocą funkcji wyszukiwania, kamerę można zarejestrować zdalnie, ręcznie wprowadzając informacje o IP, jeśli kamera jest podłączona do sieci zewnętrznej.

- **1.** Kliknij <**Dodaj urządzenia**> <**Dodaj urządzenie ręcznie**> na stronie głównej programu Device Manager.
- **2.** Wstaw zakres szukanego adresu IP.
- **3.** Wybierz <**Nazwa modelu**> zarejestrowanej kamery i wstaw port HTTP, ID oraz hasło.
- **4.** Kliknij przycisk [**Rejestruj**].
- **5.** Sprawdź, czy kamera jest zarejestrowana.
	- ~ Sprawdź adres MAC na naklejce dołączonej do kamery.

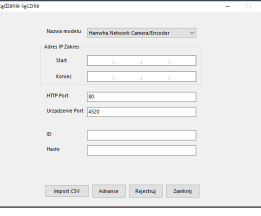

# <span id="page-21-0"></span>**KONFIGUROWANIE PRZEKAZYWANIA ZAKRESU PORTÓW (MAPOWANIA PORTÓW)**

Jeżeli zainstalowany jest Ruter szerokopasmowy z podłączoną kamerą, należy ustawić przekazywanie zakresu portów na Ruter szerokopasmowy, aby zdalny komputer mógł uzyskać dostęp do kamery za jego pośrednictwem.

#### **Ręczne przekazywanie zakresu portów**

- **1.** Z menu Konfiguracja Ruter szerokopasmowy, wybierz opcje <**Applications & Gaming**> - <**Port Range Forward**>. W celu ustawienia przekazywania zakresu portów dla rutera innego producenta należy zapoznać się z instrukcją obsługi tego Ruter szerokopasmowy.
- **2.** Wybierz opcję <**TCP**> oraz <**UDP Port**> dla każdej kamery podłączonej do Ruter szerokopasmowy. Numer każdego portu, który ma zostać skonfigurowany do routera IP, należy ustawić zgodnie z numerem portu określonym w menu <**Ustawienia**> - <**Basic**> - <**IP & Port**> w przeglądarce Web Viewer kamery.
- **3.** Po zakończeniu kliknij opcję [**Save Settings**]. Ustawienia zostaną zapisane.

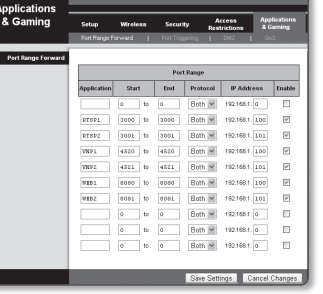

#### **Konfigurowanie opcji Przekazywanie zakresu portów dla kilku kamer sieciowych**

- ~ Użytkownik może ustawić przekierowanie portu na Ruter szerokopasmowy na stronie internetowej konfiguracji.
- ~ Użytkownik może zmienić każdy port za pomocą ekranu ustawień kamery.

W przypadku podłączenia Kamery 1 i Kamery 2 do rutera :

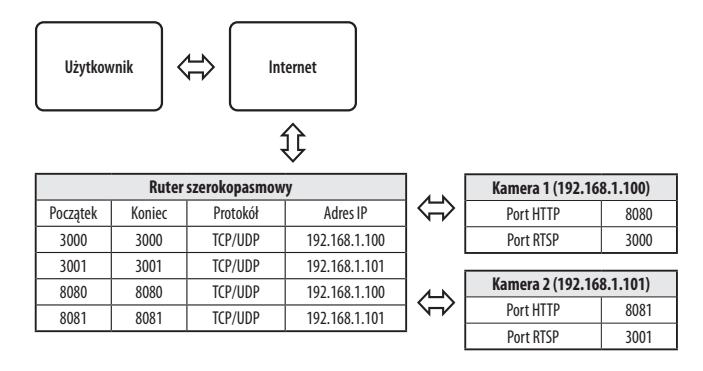

**M** Przekierowanie portów może zostać ustawione bez dodatkowych ustawień routera, jeżeli router obsługuje funkcję UPnP (Universal Plug and Play).

Po podłączeniu kamery sieciowej zaznacz pole wyboru w menu <**Szybkie podłączenie**> w oknie <**Wisenet DDNS**> w "**Ustawieniach** -> **Sieć** -> **DDNS**".

- 
- $\mathbb{Z}$  = Ustawienie przekierowania portu jest przykładem ustawienia routera IP CISCO.<br>
II Ustawienia moga być różne, w zależności od Ruter szerokonasmowy
	- ` Ustawienia mogą być różne, w zależności od Ruter szerokopasmowy. Aby uzyskać więcej informacji, patrz instrukcja obsługi odpowiedniego rutera.

# <span id="page-22-0"></span>**PODŁĄCZANIE DO KAMERY ZA POMOCĄ UDOSTĘPNIONEGO LOKALNEGO KOMPUTERA**

- **1.** Uruchom program Device Manager. Aplikacja wyszuka podłączone kamery i wyświetli je w postaci listy.
- **2.** Kliknij dwukrotnie kamerę, aby uzyskać do niej dostęp. Zostanie uruchomiona przeglądarka internetowa i nastąpi połączenie z kamerą.

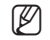

M ` Do kamery można przejść także wpisując adres IP znalezionej kamery w pasku adresu przeglądarki internetowej.

# **PODŁĄCZANIE DO KAMERY ZE ZDALNEGO KOMPUTERA PRZEZ INTERNET**

Na komputerze zdalnym, który nie znajduje się w klastrze sieciowym routera szerokopasmowego, użytkownicy mogą uzyskać dostęp do kamer w sieci routera szerokopasmowego, używając DDNS URL kamery.

- **1.** Aby możliwe było uzyskanie dostępu do kamery w sieci Ruter szerokopasmowy, należy ustawić przekazywanie zakresu portów Ruter szerokopasmowy.
- **2.** Na zdalnym komputerze uruchom przeglądarkę internetową i wpisz adres URL DDNS kamery lub adres Ruter szerokopasmowy szerokopasmowy w pasku adresu. Np. http://ddns.hanwha-security.com/ID
- M ` Aby korzystać z Wisenet DDNS, zarejestruj się na stronie głównej Wisenet DDNS (http://ddns.hanwha-security.com) i zarejestruj produkt w [**Moje DDNS**]> [**Zarejestruj Produkt**].

#### <span id="page-23-0"></span>**PODŁĄCZANIE DO KAMERY**

#### **Zazwyczaj należy postępować w następujący sposób**

- **1.** Uruchom przeglądarkę internetową.
- **2.** Wpisz adres IP kamery w pasku adresu. np. • Adres IP (IPv4) : 192.168.1.100 → http://192.168.1.100 - powinno zostać wyświetlone okno dialogowe.
	- Adres IP (IPv6) : 2001:230:abcd:ffff:0000:0000:ffff:1111
	- $\rightarrow$  http://[2001:230:abcd:ffff:0000:0000:ffff:1111] powinno
	- zostać wyświetlone okno dialogowe.

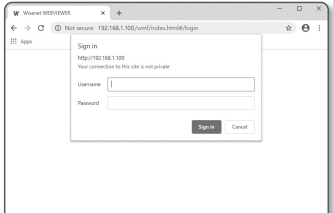

#### **Jeśli port http jest inny niż 80**

- **1.** Uruchom przeglądarkę internetową.
- **2.** Wpisz adres IP i numer portu HTTP kamery w pasku adresu. np. Adres IP : 192.168.1.100:numer portu HTTP (8080)
	- → http://192.168.1.100:8080 powinno zostać wyświetlone okno dialogowe logowania.

#### **Za pomocą URL**

- **1.** Uruchom przeglądarkę internetową.
- **2.** Wpisz adres URL DDNS kamery w pasku adresu. np. Adres URL : http://ddns.hanwha-security.com/ID - powinno zostać wyświetlone okno dialogowe logowania.

 $\blacksquare$  Połączenie sieciowe jest wyłączone w środowisku ograniczonym do LAN.

#### **Połączenie przez UPnP**

- **1.** Uruchomić klienta lub system operacyjny obsługujący protokół UPnP.
- **2.** Aby wyszukać, kliknąć w nazwę kamery. W systemie Windows, kliknąć w nazwę kamery wyszukaną w menu sieciowym.
	- Okno logowania jest otwarte.

#### **Połączenie przez Bonjour**

- **1.** Uruchomić klienta lub system operacyjny obsługujący protokół Bonjour.
- **2.** Aby wyszukać, kliknąć w nazwę kamery. W Mac SO kliknąć w nazwę kamery wyszukaną w zakładce Bonjour na Safari.
	- Okno logowania jest otwarte.

#### **Sprawdzanie adresu DDNS**

Jeśli kamera została podłączona bezpośrednio do przewodowego modemu DHCP lub DSL, adres IP będzie zmieniał się przy każdej próbie połączenia się z infrastrukturą dostawcy internetowego (firmy, z którą została podpisana umowa o świadczenie usług komunikacyjnych).

W takim przypadku użytkownik nie będzie informowany o zmianie adresu IP przez DDNS.

Po zarejestrowaniu urządzenia z dynamicznym adresem IP w serwerze DDNS można bezpiecznie sprawdzić zmieniony adres IP podczas uzyskiwania dostępu do urządzenia.Aby zarejestrować urządzenie na serwerze <**DDNS**>, najpierw wejdź na stronę http://ddns.hanwha-security.com i zarejestruj urządzenie, a następnie dla opcji <**Sieć**> - <**DDNS**> przeglądarki Web Viewer wybierz ustawienie <**Wisenet DDNS**> oraz podaj <**ID produktu>** używane do rejestracji DDNS.

#### <span id="page-24-0"></span>**USTAWIENIA HASŁA**

Pierwsze użycie produktu wiąże się z koniecznością rejestracji loginu i hasła.

- $\blacksquare$  Nowe hasło powinno mieć 8 do 9 znaków długości, w tym 3 znaki wielkie/ małe, cyfry i znaki specjalne. Dla hasła 10 do 15 znaków wystarczą 2 znaki wskazane wyżej.
	- Dozwolone znaki specjalne. : ~`!@#\$%^&\*()\_-+={}[]|\;:'"<>.,?/
	- $\blacksquare$  Hasło nie może posiadać spacji.
	- ` Dla poprawy bezpieczeństwa nie zaleca się powtarzania tych samych znaków po kolei ani używania kolejnych znaków klawiatury.
	- ` Jeżeli hasło zostalo utracone, nacisnać przycisk [**RESET**] i inicjować produkt. Zatem hasło należy zapamiętać, lub zapisać.

#### **LOGOWANIE**

Przy każdej próbie uzyskania dostępu do kamery zostanie wyświetlono okno logowania.Wprowadź ID użytkownika i hasło, aby uzyskać dostęp do kamery.

- **1.** Wpisz słowo "**admin**" w polu <**User Name**>. ID administratora "**admin**" jest stałe i nie można go zmienić.
- **2.** Wprowadź hasło w polu <**Password**>.

**3.** Kliknij przycisk [**Sign in**]. Jeżeli logowanie się powiodło, zostanie wyświetlony ekran aplikacji Live Viewer.

 $\Box$  **Podczas korzystania z podglądu internetowego należy zwrócić uwagę na** bezpieczeństwo i sprawdzić, czy obraz jest szyfrowany.

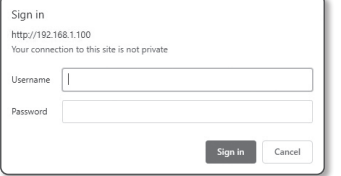

M = Najlepszą jakość wideo można uzyskać przy ekranie o rozmiarze 100%. Zmniejszenie współczynnika może spowodować obcięcie krawędzi obrazu.

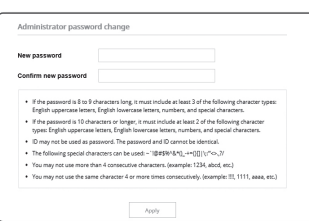

# **USTAWIANIE PRZEGLĄDARKI INTERNETOWEJ KAMERY**

- 1. Kliknij ikone [Ustawienia ( <sup>1</sup>).
- **2.** Wyświetlone zostanie okno Ustawienia.
- **3.** Ustawienia dotyczące podstawowych informacji o kamerze, wideo, dźwięku, sieci, zdarzeń, analizy i systemu można skonfigurować za pośrednictwem sieci.
- 4. Kliknij opcję <**Pomoc** (  $\textcircled{?}$  )>, aby wyświetlić szczegółowy opis każdej funkcji.

# <span id="page-25-0"></span>**ROZWIĄZYWANIE PROBLEMÓW**

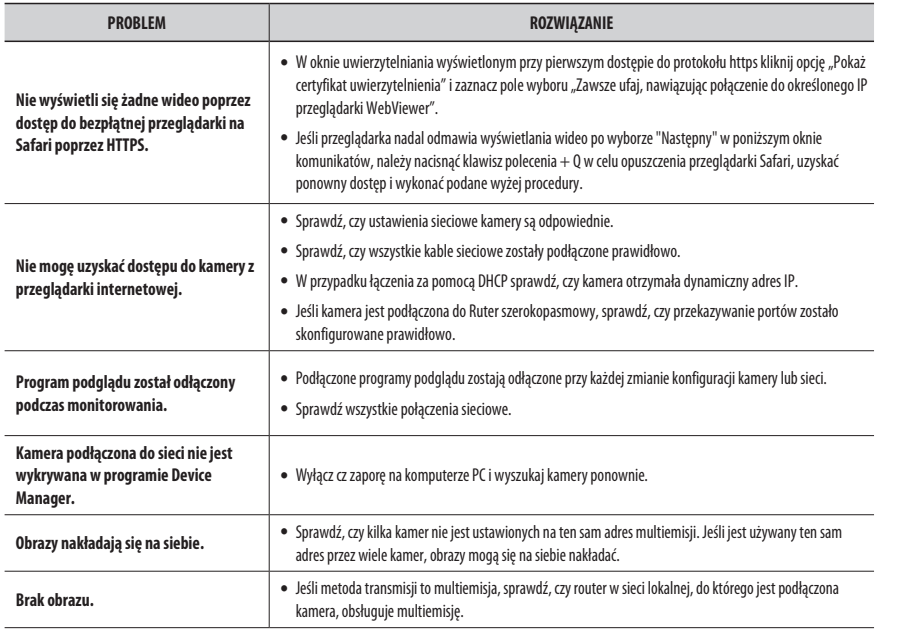

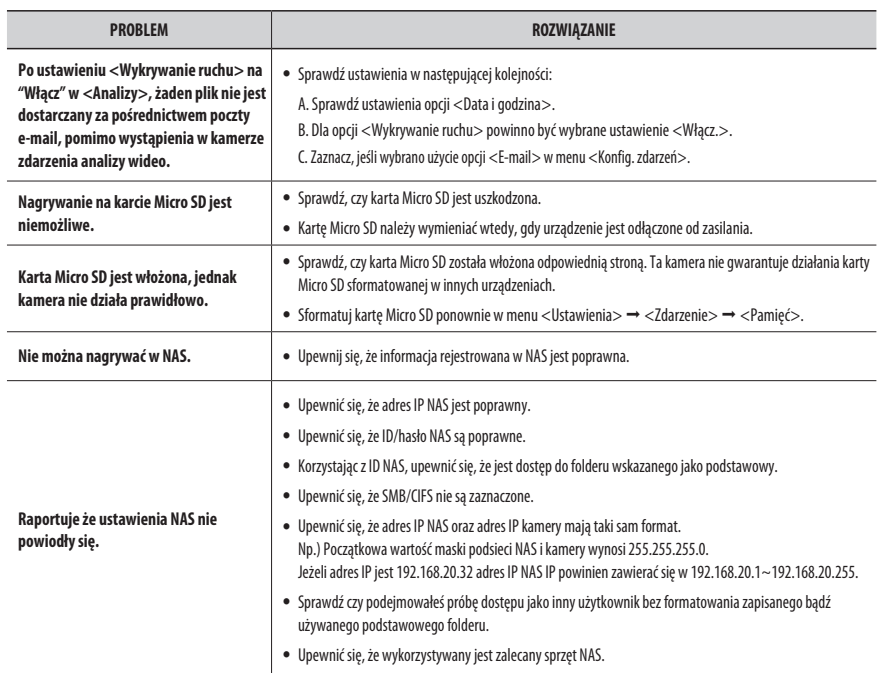

L.

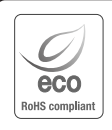

Na wszystkich etapach produkcji firma Hanwha Techwin dba o środowisko naturalne iwykonuje wiele działań dążąc do dostarczenia klientom produktów niegroźnych dla środowiska.

Oznaczenie "Eco" świadczy o tym, że firma Hanwha Techwin wytwarza produkty nieszkodliwe dla środowiska oraz wskazuje, że niniejszy produkt spełnia wymagania przedstawione w dyrektywie RoHS obowiązującej w UE.

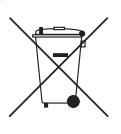

#### **Prawidłowe usuwanie produktu (zużyty sprzęt elektryczny i elektroniczny)**

To oznaczenie umieszczone na produkcie, akcesoriach lub dokumentacji oznacza, że po zakończeniu eksploatacji nie należy tego produktu ani jego akcesoriów (np. ładowarki, zestawu słuchawkowego, przewodu USB) wyrzucać wraz ze zwykłymi odpadami gospodarstwa domowego. Aby uniknąć szkodliwego wpływu na środowisko naturalne i zdrowie ludzi wskutek niekontrolowanego usuwania odpadów, prosimy o oddzielenie tych przedmiotów od odpadów innego typu oraz o odpowiedzialny recykling i praktykowanie ponownego wykorzystania materiałów.

W celu uzyskania informacji na temat miejsca i sposobu bezpiecznego dla środowiska recyklingu tych przedmiotów, użytkownicy w gospodarstwach domowych powinni skontaktować się z punktem sprzedaży detalicznej, w którym dokonali zakupu produktu, lub z organem władz lokalnych.

Użytkownicy w firmach powinni skontaktować się ze swoim dostawcą i sprawdzić warunki umowy zakupu. Produktu ani jego akcesoriów nie należy usuwać razem z innymi odpadami komercyjnymi.

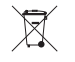

#### **Sposób poprawnego usuwania baterii, w które wyposażony jest niniejszy produkt**

(Dotyczy obszaru Unii Europejskiej oraz innych krajów europejskich posiadających oddzielne systemy zwrotu zużytych baterii.)

Niniejsze oznaczenie na baterii, instrukcji obsługi lub opakowaniu oznacza, że po upływie okresu użytkowania baterie, w które wyposażony był dany produkt, nie mogą zostać usunięt e wraz z innymi odpadami pochodzącymi z gospodarstw domowych. Przy zastosowaniu takiego oznaczenia symbole chemiczne (Hg, Cd lub Pb) wskazują, że dana bateria zawiera rtęć, kadm lub ołów w ilości przewyższającej poziomy odniesienia opisane w dyrektywie WE 2006/66. Jeśli baterie nie zostaną poprawnie zutylizowane, substancje te mogą powodować zagrożenie dla zdrowia ludzkiego lub środowiska naturalnego. Aby chronić zasoby naturalne i promować ponowne wykorzystanie materiałów, należy oddzielać baterie od innego typu odpadów i poddawać je utylizacji poprzez lokalny, bezpłatny system zwrotu baterii.

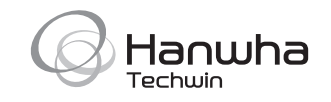